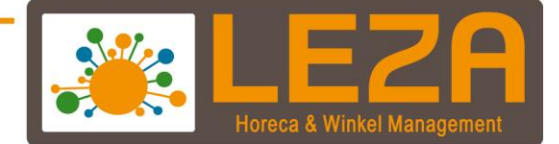

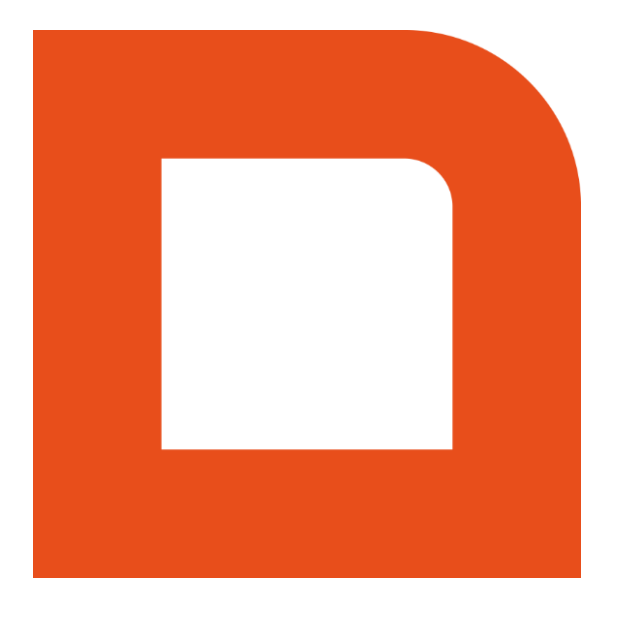

# QLINE Q2050 - VERKOOPORDERS

Met Leza verdien je beter-

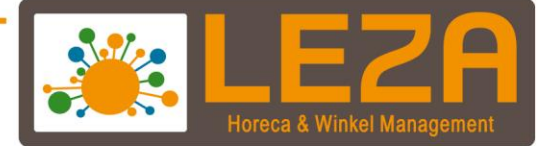

# **Backoffice**

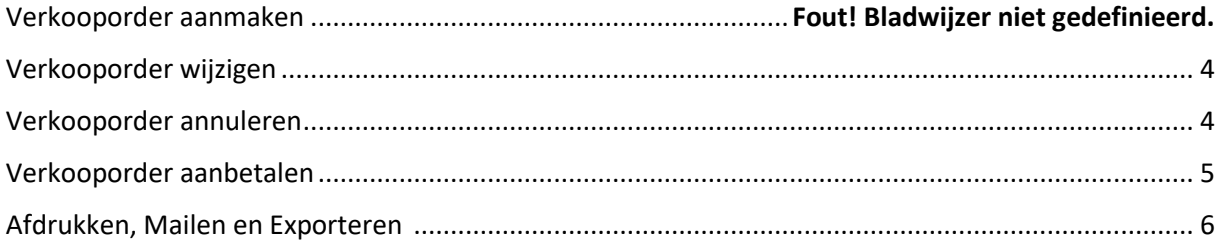

# Kassa

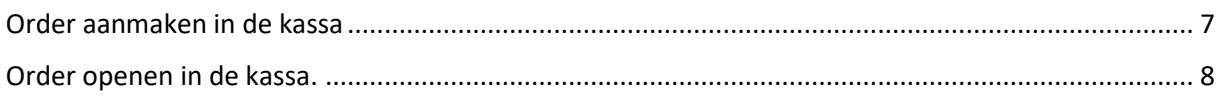

1 Met Leza verdien je beter

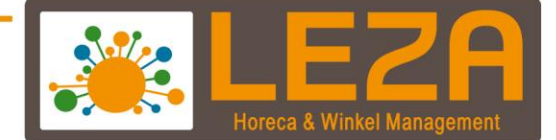

#### **Verkooporders aanmaken**

1. Ga in de backoffice naar "Verkoop"

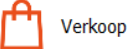

2. Klik dan op de knop "Verkooporders"

Verkooporders

3. Klik dan op de knop "Nieuw"

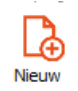

## 4. Het verkooporderscherm wordt zichtbaar

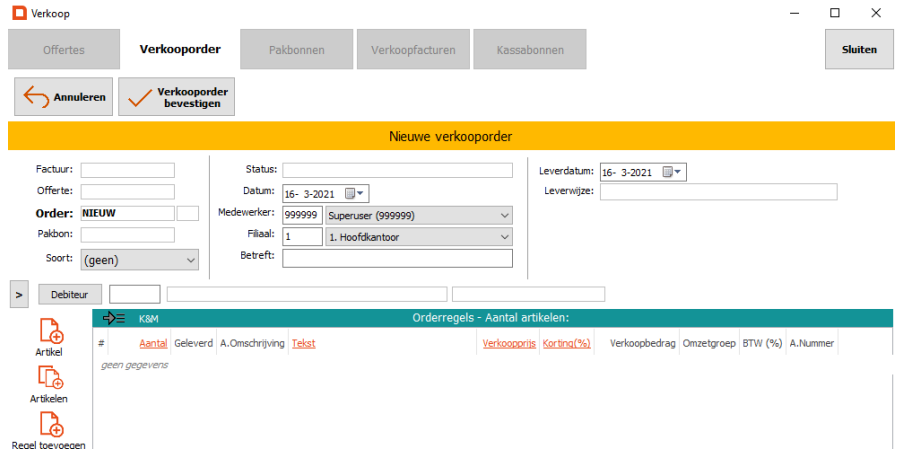

- 5. Vul eerst de onderstaande velden in
	- Soort
	- Debiteur
	- Datum
	- Medewerker
	- Filiaal
	- Betreft
	- Verwachte leverdatum
	- Leverwijze

2 Met Leza verdien je beter.

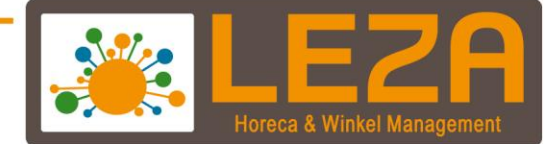

- 6. Artikelen toevoegen
	- Handmatig een artikel toevoegen kan via de knop

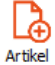

Meerdere artikelen toevoegen kan via de knop

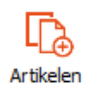

- Scannen: Artikelen kunnen gescand worden wanneer de regel in de verkooporder knippert
- 7. Bij een kleur-/maatartikel wordt het kleur-/maatvenster zichtbaar. Geef dan de aantallen per artikel/kleur op.

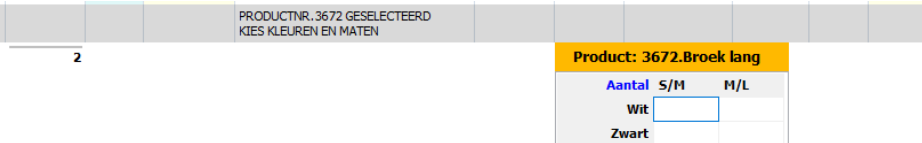

8. Eventueel kunnen de aantallen van de artikelen worden gewijzigd, als ook de verkoopprijs, korting of tekst.

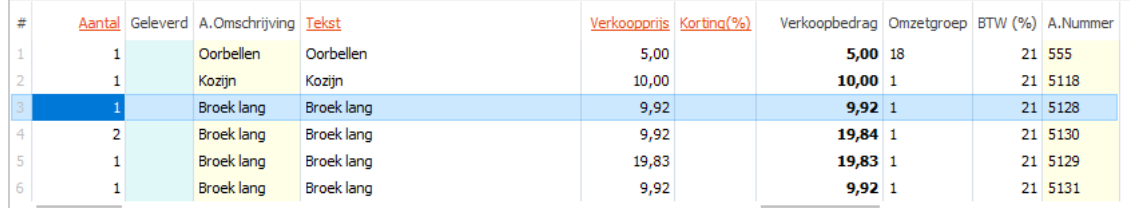

9. Onderaan het beeldscherm kan er worden aangegeven of de order inclusief of exclusief BTW moet zijn

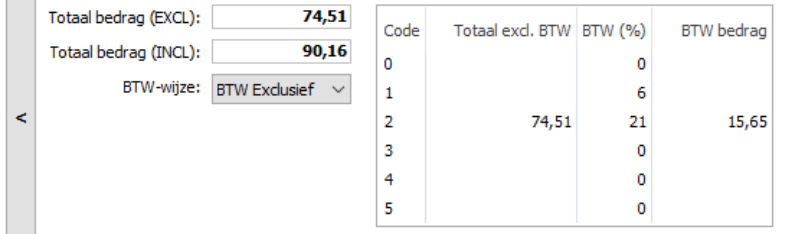

10. Wanneer de order gereed is kan er worden gedrukt op "verkooporder bevestigen"

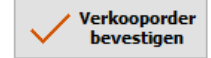

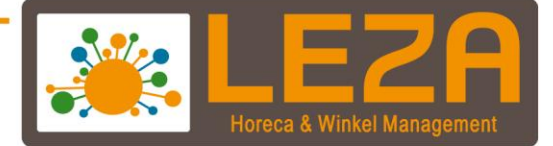

Wanneer de verkooporder is aangemaakt dan kan het volgende worden gedaan

**Wijzigen:** 

1. Wanneer de knop wijzigen wordt gebruikt kan er nog een aanpassing worden gedaan aan de order

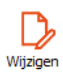

2. Wanneer de order gewijzigd is kan er op "Verkooporder bevestigen" worden geklikt

**Verkooporder** bevestigen

### **Order annuleren**

1. Wanneer de klant ervoor kiest om de order te annuleren dan kan dit worden gedaan door de "Order annuleren" knop worden geklikt

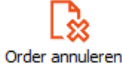

- 2. Er verschijnt een pop-up met de melding of de order daadwerkelijk geannuleerd moet worden
- 3. Druk op "Ja" om de order te annuleren

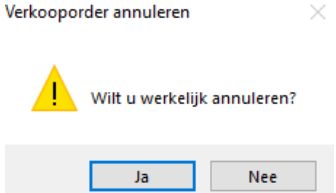

4. De order krijgt dan de status "Volledig geannuleerd"

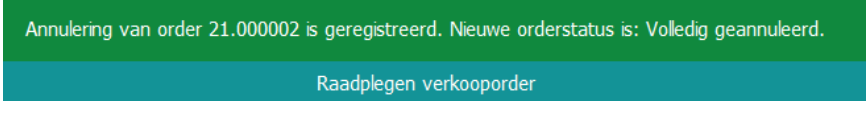

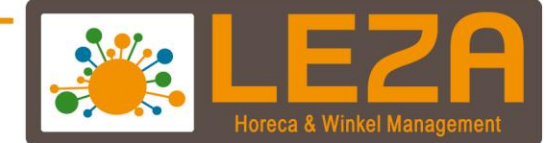

#### **Order Aanbetalen**

- 1. Open de order die aanbetaald moet worden
- 2. Klik op de knop "Aanbetalen"

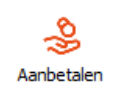

3. Afhankelijk van welke betaalwijzen zijn ingesteld worden de betaalwijzen getoond (let op, de pin kan niet aan de backoffice worden gekoppeld. Pin kan alleen via de kassa)

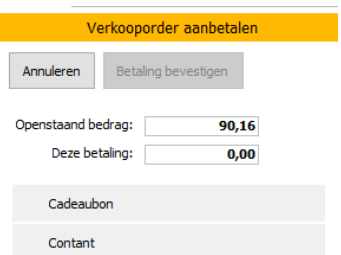

4. Selecteer een betaalwijze. Let op, het hele bedrag wordt ingevoerd. Om dit te wijzigen kan er op het volgende veld worden geklikt

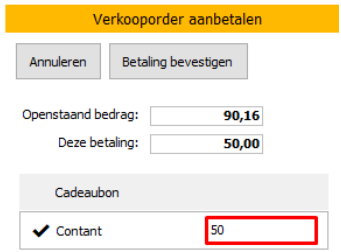

5. Vervolgens kan er worden geklikt op de knop "Betaling bevestigen"

Betaling bevestigen

6. Er verschijnt een pop-up met de melding dat er een bedrag wordt aanbetaald. Klik op "JA" om dit te bevestigen.

5<br>- Met Leza verdien je beter.

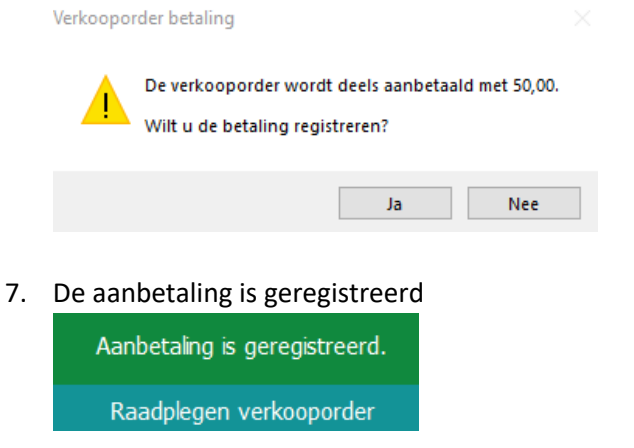

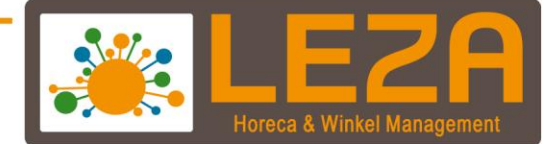

#### **Afdrukken, Mailen en Exporteren**

- 1. Op de order
- 2. Klik op een van de volgende functies

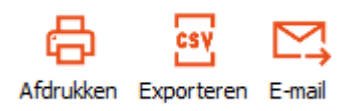

#### **Pakbon aanmaken**

Hoe een pakbon moet worden aangemaakt kan worden gelezen in de handleiding pakbon aanmaken

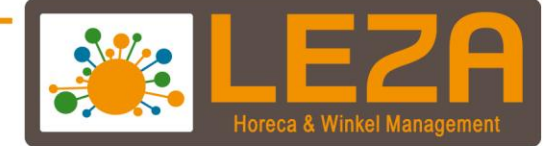

#### **Order aanmaken in de kassa**

Het kan zijn dat de knoppen of schermen op een andere manier zijn ingedeeld en kan dus afwijken van de afbeeldingen in deze documentatie.

1. Ga in de backoffice naar "POS"

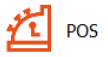

- 2. De kassa wordt opgestart
- 3. Scan een aantal artikelen of kies een artikel bij de snelknop-indeling.
- 4. Kies vervolgens voor de knop "Maak order"

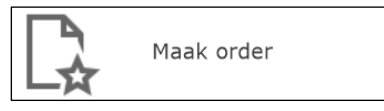

#### 5. Het onderstaande scherm wordt zichtbaar

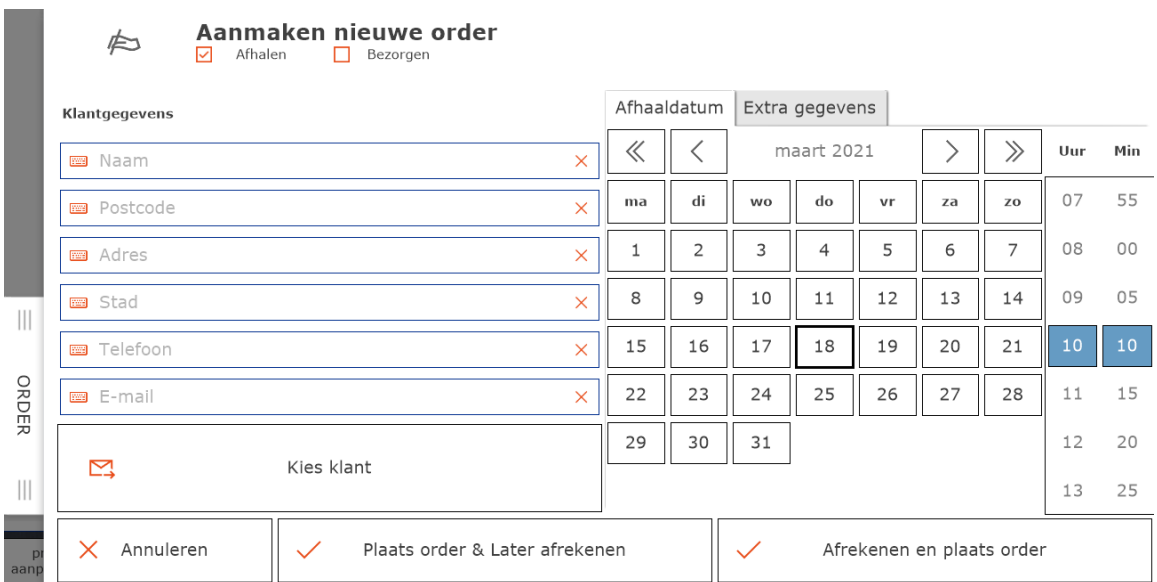

- Kies voor "Afhalen" of "Bezorgen"
- Wanneer het om een nieuwe klant kunnen alle debiteurvelden worden ingevuld
- Wanneer het om bestaande klant gaat dan kan deze worden opgezocht via de knop "Kies klant"
- Kies de gewenste afhaaldatum of de verwachte bezorgdatum.
- Bij tabblad 'Extra gegevens' kunnen er nog extra gegevens worden toegevoegd aan de order.

7<br>- Met Leza verdien je beter.

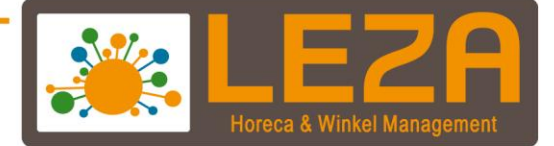

- 6. De order kan nu geplaatst worden
	- **Knop "Annuleren":** Wanneer deze knop wordt ingedrukt wordt de hele order geannuleerd

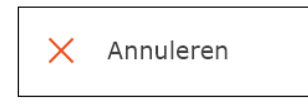

- **Knop "Plaats order & Later afrekenen":** Wanneer deze knop wordt ingedrukt dan wordt de order geplaatst en vindt er geen aanbetaling plaats

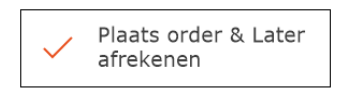

- **Knop "Afrekenen en plaats order":** Wanneer deze knop wordt ingedrukt dan kan de order helemaal worden betaald of er kan een aanbetaling op de order worden gedaan.

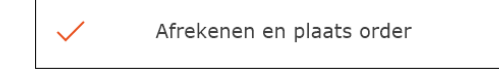

## **Order openen in de kassa.**

1. Ga in de backoffice naar "POS"

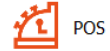

- 2. Het kassascherm wordt geopend
- 3. Een order selecteren kan op twee manieren

#### **Voorbeeld 1:**

- Klik op de knop "Kies Order"

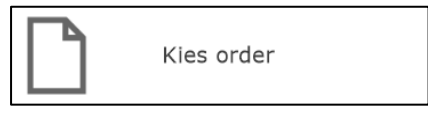

8 Met Leza verdien je beter.

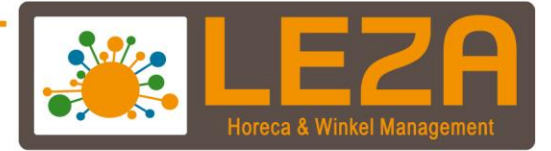

- Het orderoverzicht wordt getoond

|                       | $1.55$ or actional and the rest get of the |                               |                               |                                      |  |                 |               |                      |                                      |                   |                       |       |                 |                             |              |       |                           |              |                      |            |
|-----------------------|--------------------------------------------|-------------------------------|-------------------------------|--------------------------------------|--|-----------------|---------------|----------------------|--------------------------------------|-------------------|-----------------------|-------|-----------------|-----------------------------|--------------|-------|---------------------------|--------------|----------------------|------------|
| <b>Nerkoop</b>        |                                            |                               |                               |                                      |  |                 |               |                      |                                      |                   |                       |       |                 |                             |              |       |                           | $\Box$       | $\times$             |            |
| Offertes              | <b>Verkooporders</b>                       |                               |                               | Pakbonnen                            |  | Verkoopfacturen |               |                      | Kassabonnen                          |                   |                       |       |                 |                             |              |       |                           | Sluiten      |                      |            |
| <b>Annuleren</b>      | <b>Selectie</b><br>bevestigen              |                               |                               |                                      |  |                 |               |                      |                                      |                   |                       |       |                 |                             |              |       |                           | e            | Afdrukken Exporteren | $\sqrt{2}$ |
| Verkooporder selectie |                                            |                               |                               |                                      |  |                 |               |                      |                                      |                   |                       |       |                 |                             |              |       |                           |              |                      |            |
|                       | Ordernr.                                   | Filiaalordernr.               |                               | $\overline{\phantom{a}}$<br>PE Datum |  | Type Soort      | <b>Status</b> |                      | Leverdatum Tijdstip                  |                   | BTW-witze R.Naam      |       |                 | $\sim$<br>R.Numm            |              |       | $\equiv$ $\Omega$ Filters |              |                      |            |
| Raadplegen            | 21.000001                                  |                               |                               | 16-3-2021                            |  |                 |               | Tel order Openstaand | $16 - 3 - 2021$                      | 16-3-2021 12:22   | <b>EXCLUSIEF Leza</b> |       |                 | 2905                        |              |       |                           |              |                      |            |
|                       | 21.000002                                  |                               |                               | 18-3-2021<br>18-3-2021               |  |                 |               | Volledig geannuleerd |                                      | 18-3-2021 09:23   | <b>EXCLUSIEF</b>      |       | Leza Leverancer |                             |              |       |                           |              |                      | $\hat{}$   |
| 49                    | 21.000003                                  |                               |                               |                                      |  |                 |               | Openstaand           | 18-3-2021                            | 18-3-2021 10:25   | <b>INCLUSIEF Leza</b> |       |                 | 2905                        |              |       | Status: (ALLE)            |              | $\checkmark$         |            |
| Nieuw                 | 21,000004                                  |                               |                               | 18-3-2021                            |  |                 |               | Openstaand           | 18-3-2021                            | 18-3-2021 10:32   | <b>INCLUSIEF</b> Leza |       |                 | 2905<br>$\checkmark$        |              |       |                           |              |                      |            |
|                       | $\epsilon$                                 | $\mathbf{r}$                  |                               |                                      |  |                 |               |                      |                                      |                   |                       |       |                 |                             |              |       | Soort: (ALLE)             |              | $\checkmark$         |            |
| Wijzigen              | K8M                                        |                               |                               |                                      |  |                 |               |                      | Orderregels van 21.000001            |                   |                       |       |                 |                             |              |       | © Datum/Nr.               | ○ Leverdatum |                      |            |
| LŻŚ                   | ÷                                          | Aantal Geleverd A.Leverancier |                               |                                      |  | A.Kleur         |               |                      | A.Maat A.Voorraad A.Afbeelding Tekst |                   |                       |       |                 | Verkoopprijs Korting $(\%)$ |              |       |                           |              |                      |            |
| Order annuleren       |                                            |                               | Leza Leverancer (1)           |                                      |  |                 |               | $\mathbf{0}$         |                                      | Oorbellen         |                       |       | 5.00            |                             | Nummer       |       | Week<br>Dag               |              | Maand Jaar           |            |
| $\rightarrow$         |                                            |                               |                               |                                      |  |                 |               | $-1$                 |                                      | Kozijn            |                       |       | 10,00           |                             |              | ×.    | 2021                      |              |                      |            |
| Pakbon aanmaken       |                                            |                               | Leza Leverancier 3 (55) Wit   |                                      |  |                 | SM            | $\circ$              |                                      | <b>Broeklang</b>  |                       |       | 9,92            |                             |              |       |                           |              |                      |            |
|                       |                                            |                               | Leza Leverancier 3 (55) Wit   |                                      |  |                 | <b>MA</b>     | $\Omega$             |                                      | <b>Broek lang</b> |                       |       | 9.92            |                             | $\mathbf{x}$ | $\,<$ | 2021                      |              |                      |            |
|                       |                                            |                               | Leza Leverancier 3 (55) Zwart |                                      |  |                 | <b>SM</b>     | $\circ$              |                                      | <b>Broek lang</b> |                       | 19,83 |                 | $\checkmark$                |              |       |                           |              |                      |            |
| Meerdere pakbonnen    | $\epsilon$                                 |                               |                               |                                      |  |                 |               |                      |                                      |                   |                       |       |                 | $\,$                        | $\equiv$     |       | $-$                       |              |                      |            |

- Kies bij Status voor openstaand

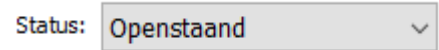

- De openstaande orders worden getoond. Door middel van de andere filters kan er specifieker worden gezocht naar een order.
- Selecteer een order
- Klik op **"Selecte bevestigen"**

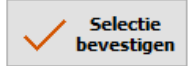

- Wanneer de order afgehandeld moet worden kies dan voor afrekenen

#### **Voorbeeld 2:**

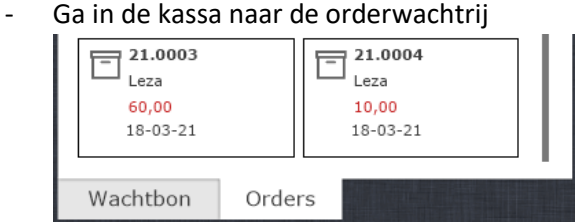

- Selecteer een order
- De order wordt geopend in het kassascherm
- Wanneer de order afgehandeld moet worden kies dan voor afrekenen

9 Met Leza verdien je beter.